# Lokale database beheren (Domain Name System) op RV320 en RV325 VPN-routerserie  $\overline{\phantom{a}}$

## Doel

Domain Name System (DNS)-type wordt gebruikt om een domeinnaam in een IP-adres te vertalen. Een DNS lokale database stelt de router in staat om als lokale DNS-server te fungeren voor algemeen gebruikte domeinnamen. De lokale database helpt de IP-adressen sneller te vinden dan een externe DNS-server. Als een gevraagde domeinnaam niet in de lokale database voorkomt, wordt het verzoek doorgestuurd naar de DNS-server die op de WAN-instellingspagina is ingesteld.

Opmerking: Als u uw router als de lokale DNS-server wilt gebruiken om domeinnamen sneller in IP-adressen te vertalen, moet u uw client-apparaat (PC) configureren om de router als een DNS-server te gebruiken.

Dit artikel legt uit hoe de DNS lokale database in de routerserie RV32x VPN moet worden beheerd.

#### Toepasselijke apparaten

- ・ RV320 VPN-router met dubbel WAN
- ・ RV325 Gigabit VPN-router met dubbel WAN

## **Softwareversie**

 $\cdot$  v1.1.0.09

## DNS lokale database beheren

Stap 1. Meld u aan bij het hulpprogramma voor webconfiguratie en kies DHCP > DNS Local Database. De pagina DNS Local Database wordt geopend:

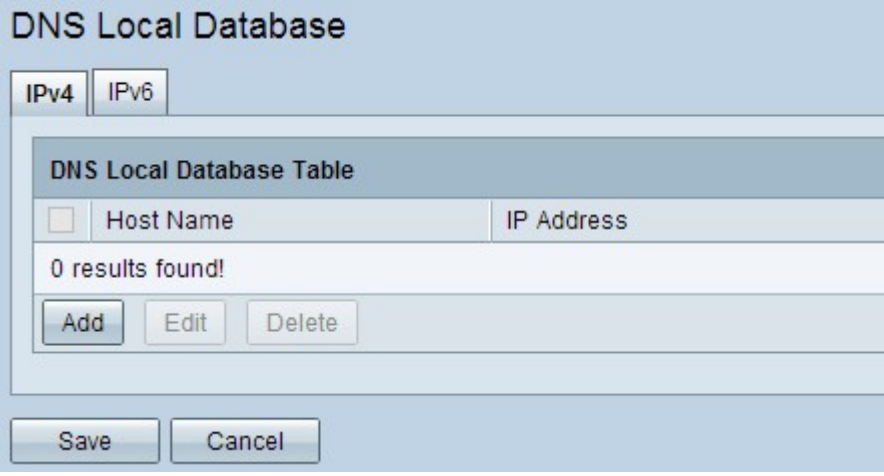

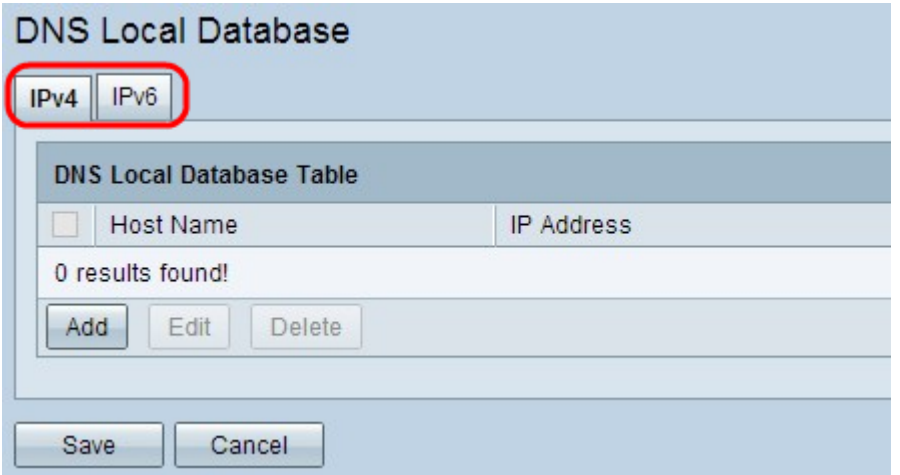

Stap 2. Kies de juiste service tussen IPv4 en IPv6 en klik op het tabblad vol.

・ IPv4 — Internet Protocol versie 4 (IPv4) is een 32-bits Internet protocol dat een maximum van 4.294.967.296 adressen kan ondersteunen.

・ IPv6 — Internet Protocol versie 6 (IPv6) is een 128-bits Internet protocol dat veel meer adressen dan IPv4 kan ondersteunen.

#### Voeg een ingang aan de DNS lokale databank toe

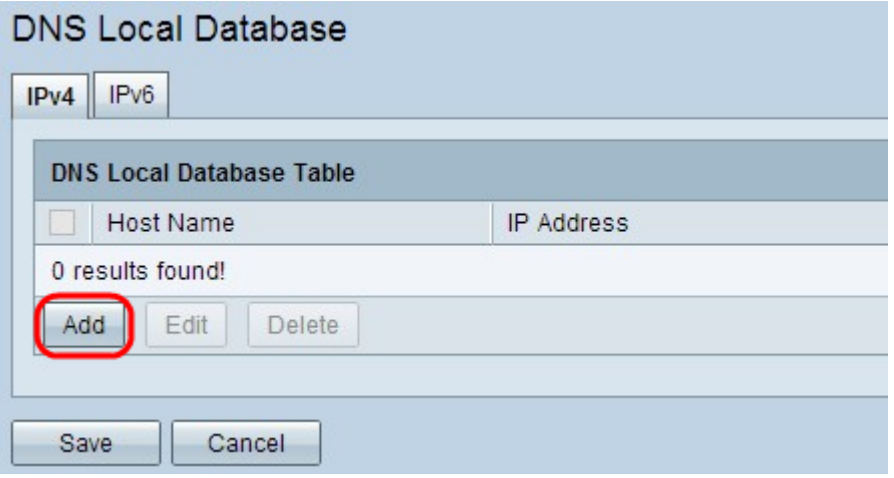

Stap 1. Klik op Add om een nieuwe domeinnaam toe te voegen en het is IP-adres aan de database. Er wordt een nieuwe rij toegevoegd:

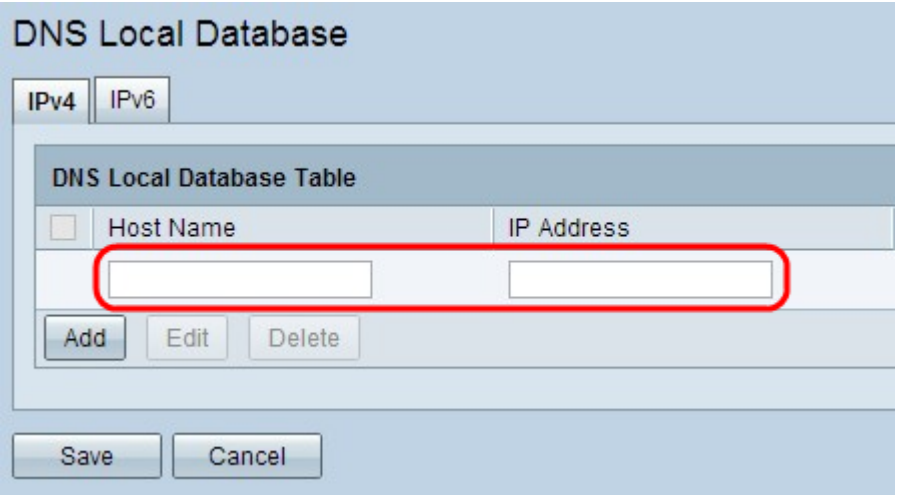

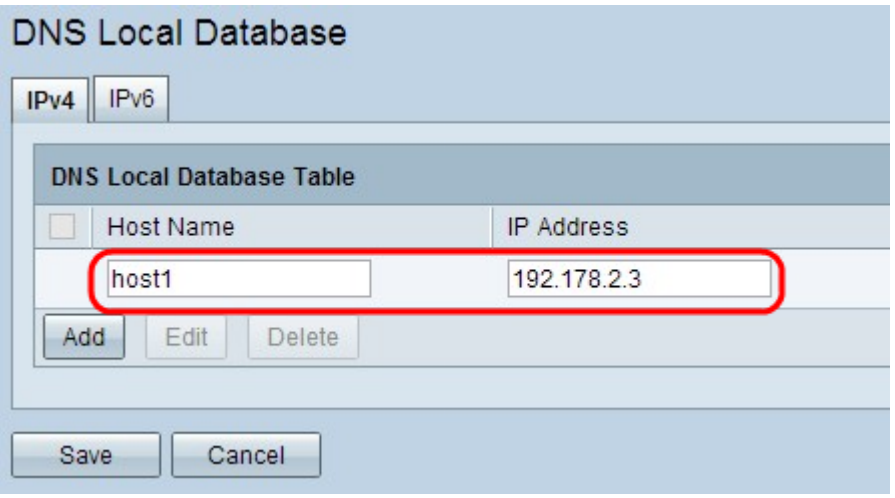

Stap 2. Voer de domeinnaam in het veld Host Name.

Stap 3. Voer het IP-adres van de domeinnaam in het veld IP-adres in.

Stap 3. Klik op Save om de instellingen op te slaan.

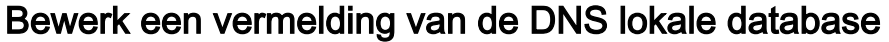

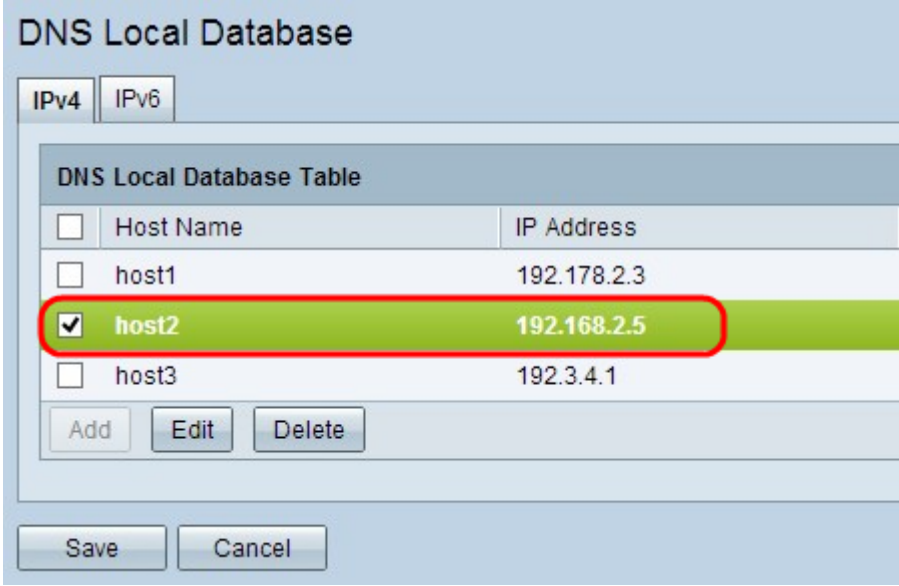

Stap 1. Controleer het aankruisvakje naast de hostnaam die u wilt bewerken.

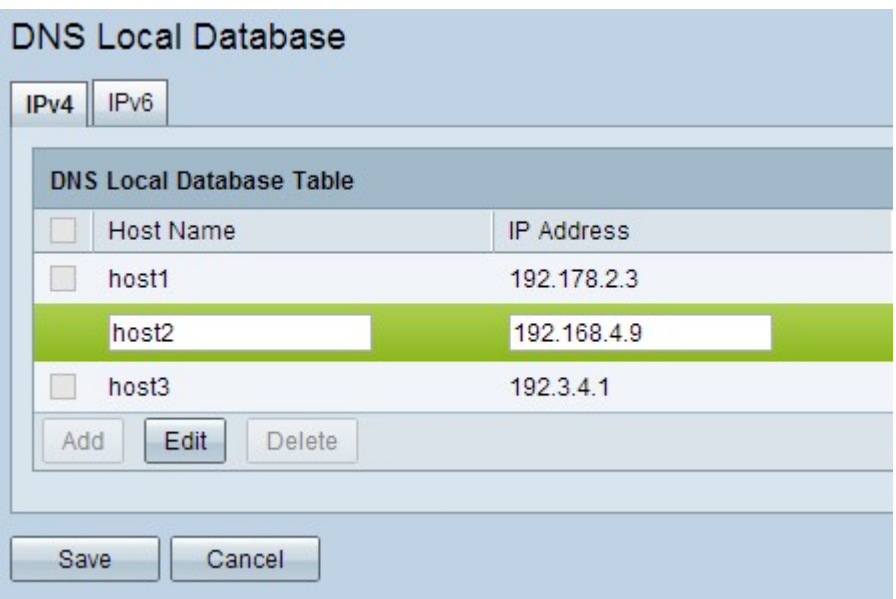

Stap 2. Klik op Bewerken om de juiste veld(en) te wijzigen.

Stap 3. Klik op Save om de instellingen op te slaan.

#### Verwijdert een boeking uit de DNS-lokale database

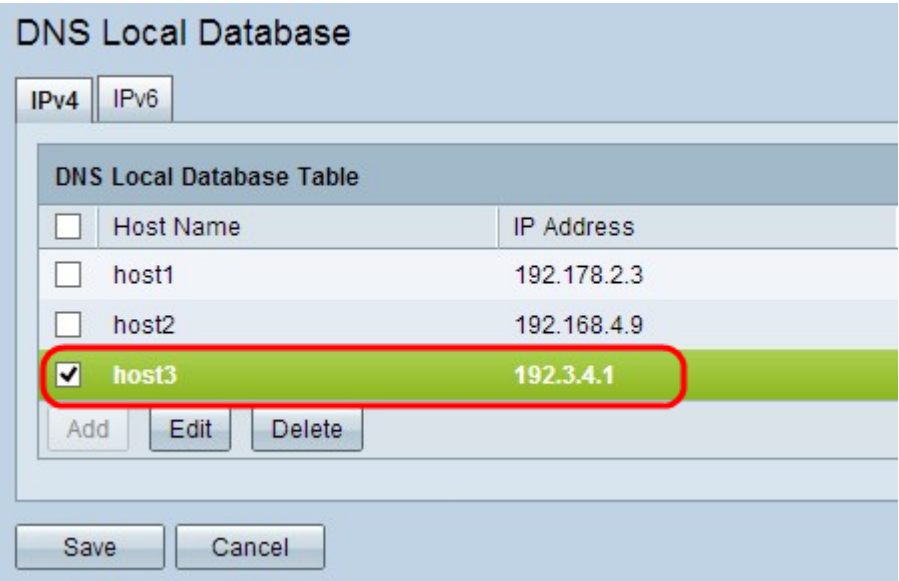

Stap 1. Controleer het aankruisvakje naast de hostnaam die u wilt verwijderen.

Stap 2. Klik op Verwijderen om de ingang te verwijderen.

Stap 3. Klik op Save om de instellingen op te slaan.